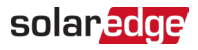

# **Társfiókok felügyelete – Alkalmazási megjegyzés**

### Módosítási előzmények

- Verzió: 2.0, 2023. december: frissített grafikus felhasználói felület és eljárások
- Verzió: 1.0, 2016. április: Első kiadás

## Tartalomjegyzék

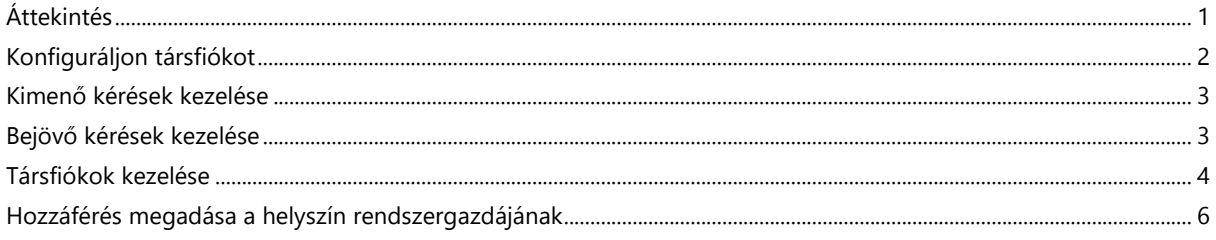

## <span id="page-0-0"></span>Áttekintés

A SolarEdge felügyelet portálon regisztrált és kezelt PV-helyszíneket harmadik felek elérhetik és felügyelhetik a Társfiók funkció használatával. A telepítők bármikor hozzáférést biztosíthatnak harmadik félnek, és bármely helyszín hozzáférési jogait szabályozhatják.

Harmadik felekkel társhozzáférés használható, például:

- Finanszírozók/hitelezők
- **Felügyeleti szolgáltatók**
- **Terepi szervizt végző alvállalkozók**
- A telepítőknek támogatást nyújtó regionális forgalmazók

Az alábbiakban bemutatunk néhány példát, ahol a telepítők használhatják a társfiókokat:

- A telepítő hozzáférést biztosít a szolgáltatónak a PV-helyszín és a megfelelő rendszerek felügyeletéhez. A két fiók társfiókként van összekapcsolva.
- Egy befektető szeretne felügyelni egy olyan rendszert, amelybe befektetett, de annak tulajdonosa és kezelője a telepítő. A telepítő és a befektető társfiókként csatlakozik, és a telepítő hozzáférést biztosít a befektetőnek azokhoz a rendszerekhez, amelyekben a befektető érintett. A befektető több telepítővel is kapcsolatba léphet, és felügyelheti az összes rendszert, függetlenül a rendszer telepítőjétől.

A társfiók felhasználói a telepítő engedélyével hozzáférhetnek a kiválasztott helyszínekhez vagy az összes helyszínhez. A telepítő választhat a csak megtekintés hozzáférés engedélyezése vagy a helyszínekhez való hozzáférés megtekintése/szerkesztése között. A felek jóváhagyhatják vagy elutasíthatják a társfiókként való kapcsolódási kérelmet. A csatlakozás után az információk megosztására vonatkozó döntés attól függ, hogy kinek a tulajdonában vannak a megosztott helyszínek.

#### MEGJEGYZÉS

Ha API használatával éri el az adatokat, a helysz.lista a társfiókokban lévő helysz. tartalmazza.

## <span id="page-1-0"></span>Konfiguráljon társfiókot

#### Társfiók hozzáadásához:

- 1. Jelentkezzen be a [felügyeleti platformra](https://monitoring.solaredge.com/solaredge-web/p/home).
- 2. A jobb felső sarokban kattintson a felhasználónevére. Megjelenik egy legördülő lista.
- 3. Válassza ki a **Saját fiók** opciót.
- 4. Kattintson a felső sávon lévő **Társfiókok** nézetre.

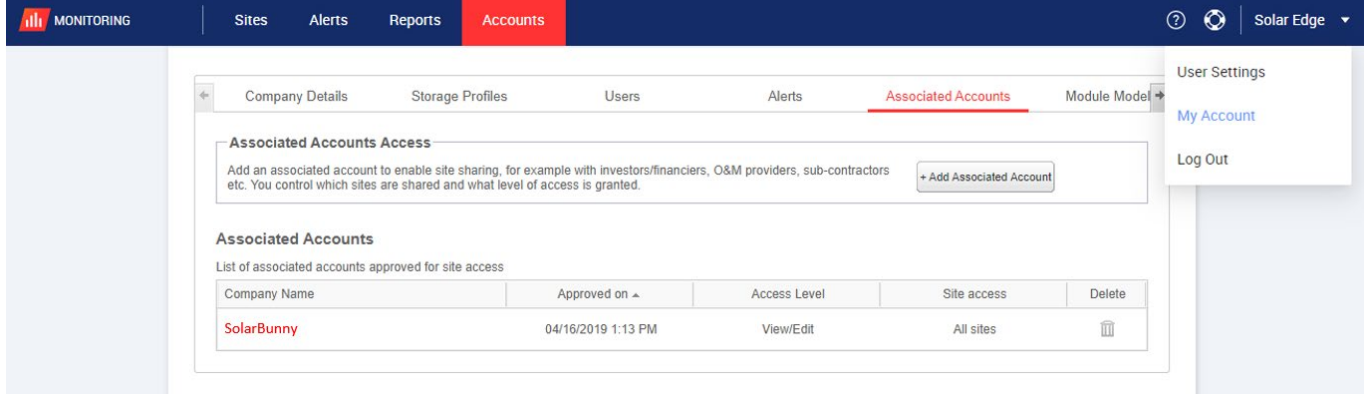

5. A **Hozzáférés a társfiókokhoz** menüben kattintson a **+társfiók hozzáadása** elemre. Megjelenik a **+társfiók hozzáadása** előugró ablak.

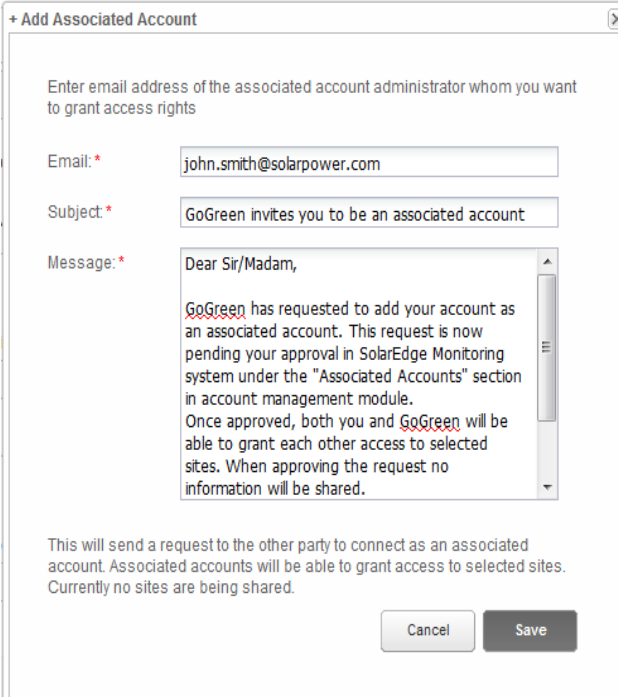

- 6. Az **E-mail** mezőbe írja be azon társfiók fiókadmin e-mail címét, amelyik számára hozzáférési jogokat szeretne adni.
- 7. **Opcionális**. A **Tárgy** mezőben módosítsa a tárgyat.
- 8. **Opcionális**. Az **Üzenet** mezőben módosítsa az üzenetet.
- 9. Kattintson a **Mentés** gombra. A Társfiókra szóló meghívót e-mailben küldjük el.

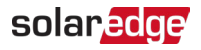

## <span id="page-2-0"></span>Kimenő kérések kezelése

A **Társfiók** fülön megjelenik a **Kimenő kérések**. Visszahívhat vagy újra elküldhet egy kimenő kérést.

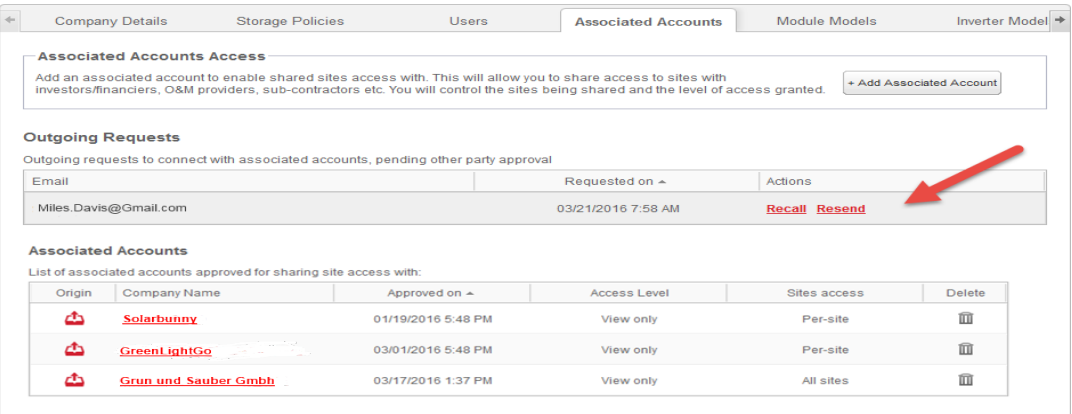

Kimenő kérés visszahívása vagy újraküldése:

**1.** Kattintson a **Visszahívás** gombra.

A kérést a rendszer visszavonja és eltávolítja a kimenő és a bejövő listáról. A kapcsolattartási címre e-mailt küldünk.

VAGY

2. Kattintson a **Újraküldés** elemre.

Az eredeti e-mail üzenetet a rendszer újraküldi a kapcsolattartási címre.

### <span id="page-2-1"></span>Bejövő kérések kezelése

A Társfiók fülön megjelenik a Bejövő kérések szakasz, amely tartalmazza a bejövő kérések adatait. A kéréseket elutasíthatja vagy jóváhagyhatja.

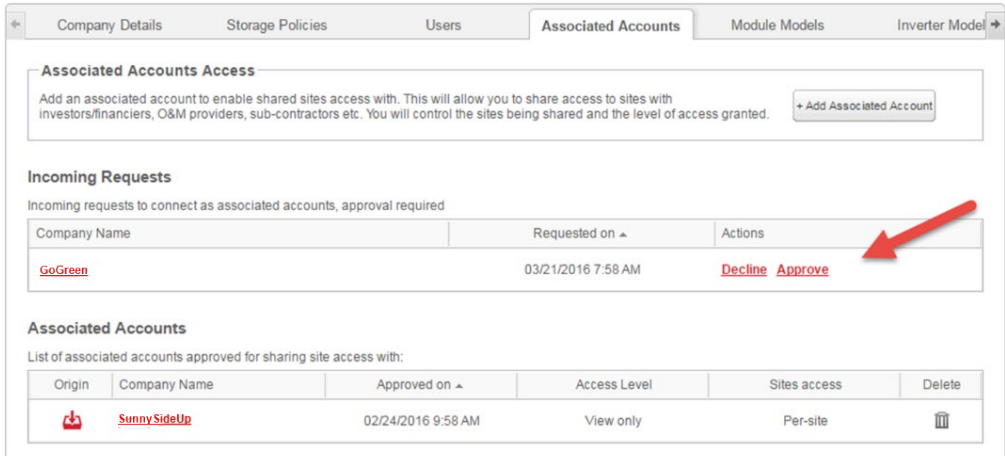

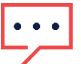

#### MEGJEGYZÉS

Több rendszergazdával rendelkező fiókok esetén a kérést minden rendszergazda megtekintheti, beleértve azokat a rendszergazdákat is, akik nem az e-mail címzettjei.

### solaredge

#### Kérések jóváhagyása vagy elutasítása:

- 1. Kattintson a **Jóváhagyás** gombra, és a következő műveletekre kerül sor:
- A kérést a rendszer jóváhagyja, és eltávolítja a bejövő és a kimenő listáról
- A társfiók mindkét fél Társfiókok listáján megtekinthető
- A rendszer e-mailt küld a Társfiók e-mail címére

VAGY

- 2. Kattintson az **Elutasítás** gombra, és a következő műveletekre kerül sor:
- Figyelmeztető üzenet jelenik meg, amely megkérdezi, hogy biztosan el akarja-e utasítani a helyszínek elérésére való jogosultságot
- A kérést a rendszer visszavonja és eltávolítja a bejövő és a kimenő listáról
- A rendszer e-mailt küld a Társfiók e-mail címére

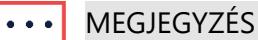

Társfiók jóváhagyásakor az adatok még nincsenek megosztva. Egy fiók jóváhagyása csak a helyszín-hozzáférést biztosítja.

### <span id="page-3-0"></span>Társfiókok kezelése

A kérés jóváhagyása után a fiók rendszergazdája konfigurálhatja a helyszín hozzáférését és szintjét.

#### Társfiókok kezeléséhez:

1. **A Társfiókok** menüben kattintson a vállalat nevére.

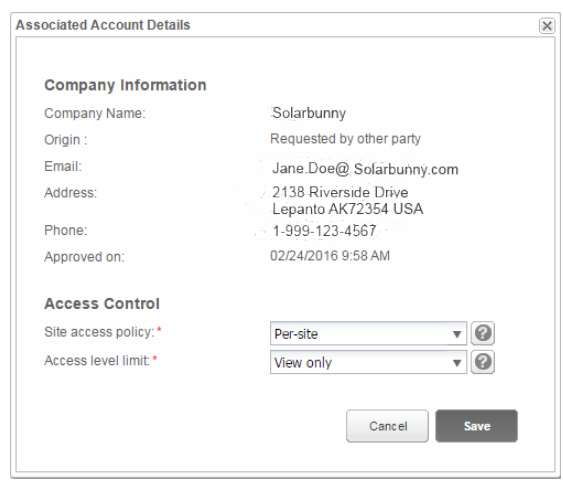

Megjelenik a **Társfiók adatai** előugró ablak.

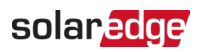

2. A **Hozzáférés-vezérlés** részben válassza ki a megfelelő vezérlési beállításokat az alábbi táblázatban leírtak szerint:

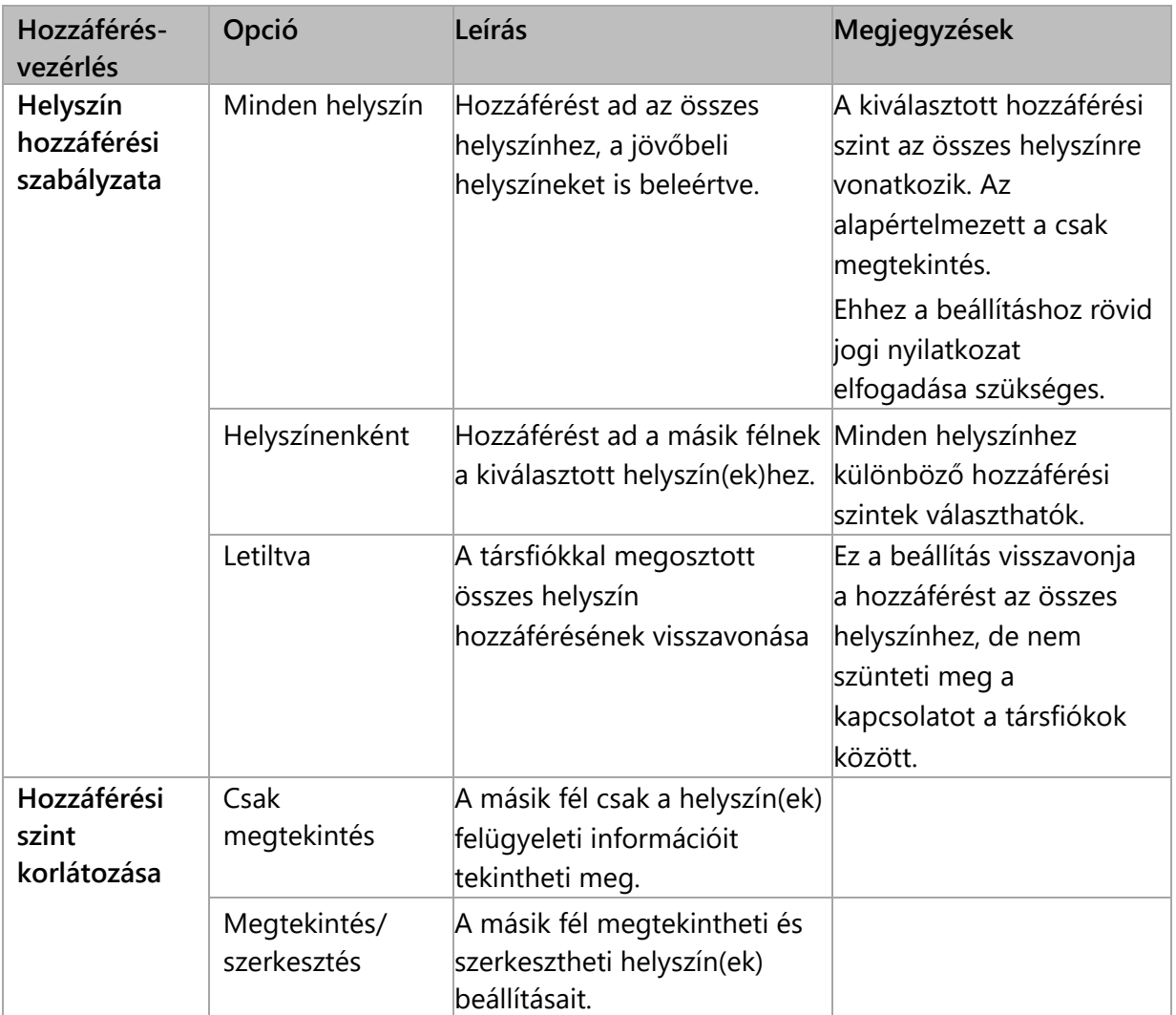

3. Kattintson a **Mentés** gombra.

E-mailben értesítjük a másik felet arról, hogy a helyszínhez való hozzáférést megadták vagy visszavonták.

### solar<sub>edge</sub>

## <span id="page-5-0"></span>Hozzáférés megadása a helyszín rendszergazdájának

Ha a helyszínenkénti hozzáférési szabályzatot választotta, akkor a különböző helyszíneknek különböző vezérlési szintekhez ad hozzáférést.

#### Hozzáférés engedélyezéséhez:

- 1. A felügyeleti platformon kattintson az adott **Helyszín nevére**.
- 2. Kattintson az **Admin** nézetre.
- 3. Az **Admin** menüben kattintson a **Helyszín-hozzáférés** > **Társfiókok** elemre.

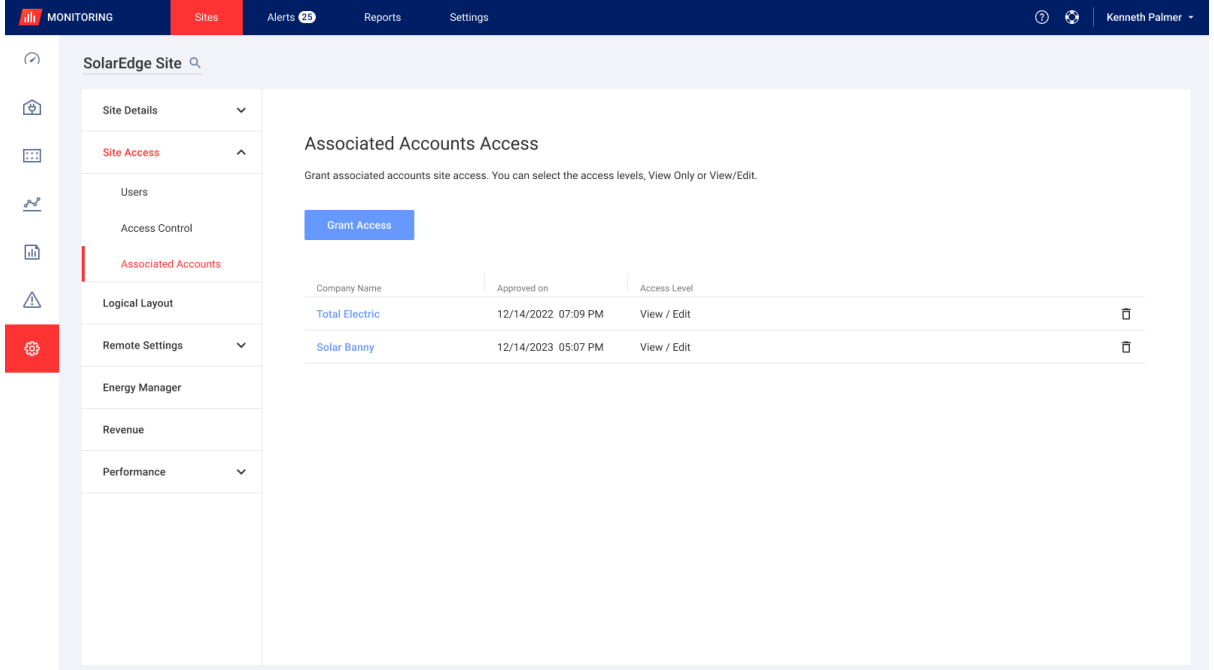

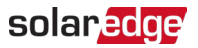

4. Kattintson a **Hozzáférés megadása** elemre. Megjelenik a **Hozzáférés a társfiókokhoz** előugró ablak.

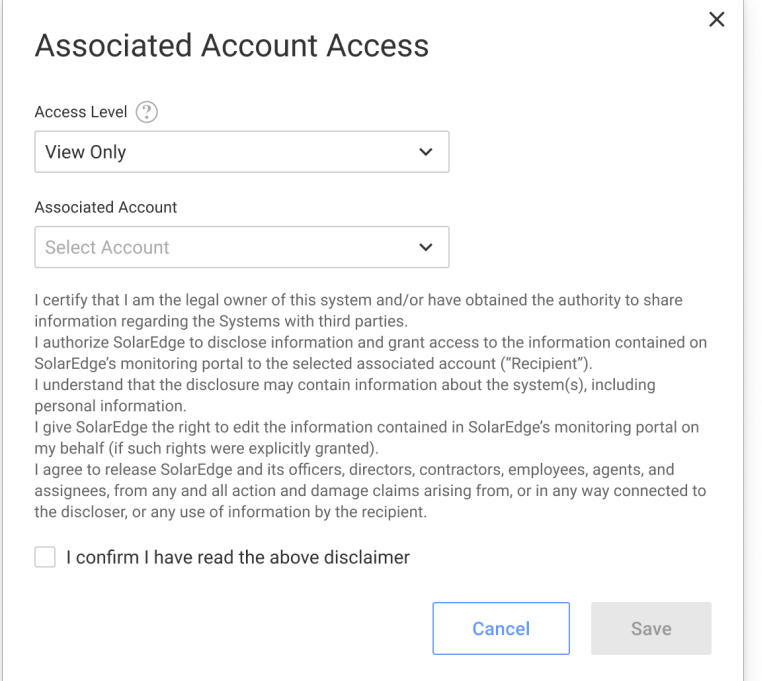

- 5. A **Hozzáférési szint** legördülő listából válassza ki a **csak megtekintés** vagy a **helyszínhez való hozzáférés megtekintése/szerkesztése** lehetőséget
- 6. A **Társfiók** legördülő listából válassza ki, hogy mely fióknak kíván hozzáférést adni.
- 7. Olvassa el a jogi információkat, és jelölje be a megerősítő jelölőnégyzetet.
- 8. Kattintson a **Mentés** gombra. A rendszer e-mailt küld a másik fél fiókja rendszergazdájának.